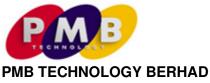

Registration No. 200201016594 (584257-X)

## ADMINISTRATIVE DETAILS OF THE EXTRAORDINARY GENERAL MEETING ("EGM")

Meeting Date : Friday, 8 April 2022

Time : 10.30 a.m.

Meeting Platform : TIIH Online website at https://tiih.online

Mode of Communication : Shareholders may submit questions to the Board of Directors ("Board") prior to

the EGM via Tricor's TIIH Online website at <a href="https://tiih.online">https://tiih.online</a> by selecting "e-Services" to login, pose questions and submit electronically no later than 10.30 a.m. on Wednesday, 6 April 2022 or to use the query box to transmit questions to Board via Remote Participation and Voting ("RPV") facilities during live

streaming

Broadcast Venue : Lot 1797, Jalan Balakong, Bukit Belimbing, 43300 Seri Kembangan, Selangor

Darul Ehsan, Malaysia

## **MODE OF MEETING**

The EGM of the Company will be conducted on a virtual basis through live streaming and online remote voting using RPV facilities. This is line with the Guidance Note on the Conduct of General Meetings for Listed Issuers issued by the Securities Commission Malaysia including any amendment that may be made from time to time.

The broadcast venue is strictly for the purpose of complying with Section 327(2) of the Companies Act 2016 which stipulates that the Chairman of the meeting shall be present at the main venue of the meeting. **NO SHAREHOLDERS/PROXIES/CORPORATE REPRESENTATIVES** from the public will be allowed to physically present at the broadcast venue on the day of the EGM.

## **RPV FACILITIES**

Shareholders are to attend, speak (including posing questions to the Board via real time submission of typed texts) and vote (collectively, "participate") remotely at the EGM using RPV provided by Tricor Investor & Issuing House Services Sdn. Bhd. ("Tricor") via its TIIH Online website at <a href="https://tiih.online">https://tiih.online</a>.

Shareholders who appoint proxies to participate via RPV in the EGM must ensure that the duly executed proxy forms are deposited in a hardcopy form or by electronic means to Tricor not later 10.30 a.m. on Wednesday, 6 April 2022.

Corporate representatives of corporate shareholders must deposit their original certificate of appointment of corporate representative to Tricor not later than **10.30 a.m. on Wednesday**, **6 April 2022** to participate via RPV in the EGM.

Attorneys appointed by power of attorney are to deposit their power of attorney with Tricor not later than 10.30 a.m. on Wednesday, 6 April 2022 to participate via RPV in the EGM.

A shareholder who has appointed a proxy or attorney or corporate representative to participate at the EGM must request his/her proxy or attorney or corporate representative to register himself/herself for RPV via TIIH Online website at <a href="https://tiih.online">https://tiih.online</a>.

As this is a virtual EGM, shareholders who are unable to participate in this meeting may appoint the Chairman of the meeting as his/her proxy and indicate the voting instructions in the proxy form.

# **PROCEDURES FOR RPV**

 Please read and follow the procedures below to engage in remote participation through live streaming and online remote voting at the EGM using the RPV facilities:

|     | Dragodura                           | Action                                                                                                    |
|-----|-------------------------------------|----------------------------------------------------------------------------------------------------|
|     | Procedure BEFORE THE DAY OF E       | Action                                                                                                    |
| (a) | Register as a user with TIIH Online | Using your computer, access the website at <a href="https://tiih.online">https://tiih.online</a> . Register as a user under the "e-Services". Refer to the tutorial guide posted on the homepage for assistance.                                                                                                    |
|     |                                     | <ul> <li>Registration as a user will be approved within one (1) working day and<br/>you will be notified via e-mail.</li> </ul>                                                                                                    |
|     |                                     | <ul> <li>If you are already a user with TIIH Online, you are not required to register<br/>again. You will receive an e-mail to notify you that the remote<br/>participation is available for registration at TIIH Online.</li> </ul>                                                                                                    |
| (b) | Submit your request                 | <ul> <li>Registration is open from 10.30 a.m. on Thursday, 24 March 2022 until the day of EGM, Friday, 8 April 2022. Shareholder(s) or proxy(ies) or corporate representative(s) or attorney(s) are required to re-register their attendance for the EGM to ascertain their eligibility to participate in the EGM using the RPV.</li> </ul> |
|     |                                     | • Login with your user ID and password and select the corporate event: "(REGISTRATION) PMBT EGM".                                                                                                    |
|     |                                     | Read and agree to the Terms & Conditions and confirm the Declaration.                                                                                                    |
|     |                                     | Select "Register for Remote Participation and Voting"                                                                                                    |
|     |                                     | Review your registration and proceed to register                                                                                                    |
|     |                                     | <ul> <li>System will send an e-mail to notify that your registration for remote<br/>participation is received and will be verified.</li> </ul>                                                                                                    |
|     |                                     | <ul> <li>After verification of your registration against the General Meeting Record of Depositors as at 28 March 2022 the system will send you an e-mail after 6 April 2022 to approve or reject your registration for remote participation.</li> </ul>                                                                                     |
|     |                                     | (Note: Please allow sufficient time for the approval of new user of TIIH Online as well as the registration for RPV in order that you can login to TIIH Online and participate in the EGM remotely).                                                                                                    |
|     | ON THE DAY OF EGM (8                | 3 APRIL 2022)                                                                                                    |
| (c) | Login to TIIH Online                | <ul> <li>Login with your user ID and password for remote participation at the<br/>EGM at any time from 9.30 a.m., i.e. 1 hour before the commencement<br/>of the EGM at 10.30 a.m. on Friday, 8 April 2022.</li> </ul>                                                                                                    |
| (d) | Participate through live streaming  | • Select the corporate event: "(LIVE STREAMING MEETING) PMBT EGM" to engage in the proceedings of the EGM remotely.                                                                                                    |
|     |                                     | <ul> <li>If you have any question for the Chairman/Board, you may use the query<br/>box to transmit your question. The Chairman/Board will endeavor to<br/>respond to questions submitted by remote participants during the EGM.</li> </ul>                                                                                                 |

|     |                             | If there is time constraint, the responses will be e-mailed to you at the earliest possible, after the meeting.                                                                        |
|-----|-----------------------------|----------------------------------------------------------------------------------------------------|
| (e) | Online remote voting        | <ul> <li>Voting session commences from 10.30 a.m. on Friday, 8 April 2022<br/>until a time when the Chairman announces the completion of the voting<br/>session of the EGM.</li> </ul> |
|     |                             | Select the corporate event: "(REMOTE VOTING) PMBT EGM" or if you are on the live stream meeting page, you can select "GO TO REMOTE VOTING PAGE" button below the Query Box.            |
|     |                             | Read and agree to the Terms & Conditions and confirm the Declaration.                                                                                                    |
|     |                             | Select the CDS account that represents your shareholdings.                                                                                                    |
|     |                             | Indicate your votes for the resolutions that are tabled for voting.                                                                                                    |
|     |                             | Confirm and submit your votes.                                                                                                    |
| (f) | End of remote participation | Upon the announcement by the Chairman on the closure of the EGM, the live streaming will end.                                                                                          |

## Note to users of the RPV facilities:

- 1. Should your application to join the EGM be approved, we will make available to you the rights to join the live streamed meeting and to vote remotely. Your login to TIIH Online on the day of meeting will indicate your presence at the virtual meeting.
- 2. The quality of your connection to the live broadcast is dependent on the bandwidth and stability of the internet at your location and the device you use.
- 3. In the event that you encounter any issues with logging-in, connection to the live streamed meeting or online voting, kindly call Tricor Help Line at 011-40805616 / 011-40803168 / 011-40803169 / 011-40803170 for assistance or e-mail to tiih.online@my.tricorglobal.com for assistance.

# **NO DOOR GIFT**

There will be no door gift(s) for shareholders/proxies/corporate representatives who participate in the EGM.

## **GENERAL MEETING RECORD OF DEPOSITORS ("ROD")**

• Only a depositor whose name appears on the ROD as at **28 March 2022** shall be entitled to attend the EGM or appoint proxies to attend and/or vote on his/her behalf.

## **PROXY**

- The EGM will be conducted on a virtual basis. If you are unable to attend the meeting via RPV on 8 April 2022, you may appoint your proxy or the Chairman of the EGM as your proxy and indicate the voting instructions in the Proxy Form.
- The **Original Proxy Form** must be deposited at Tricor's office at Unit 32-01, Level 32, Tower A, Vertical Business Suite, Avenue 3, Bangsar South, No. 8, Jalan Kerinchi, 59200 Kuala Lumpur, Wilayah Persekutuan Kuala Lumpur, Malaysia or its Customer Service Centre at Unit G-3, Ground Floor, Vertical Podium, Avenue 3, Bangsar South, No. 8, Jalan Kerinchi, 59200 Kuala Lumpur, Wilayah Persekutuan Kuala Lumpur, Malaysia, not less than forty-eight (48) hours before the time appointed for holding the EGM or any adjournment thereof, otherwise the Proxy Form shall not be treated as valid.
  - Alternatively, you may also submit the Proxy Form electronically via TIIH Online website at <a href="https://tiih.online">https://tiih.online</a> no later than Wednesday, 6 April 2022 at 10.30 a.m. Please do read and follow the procedures to submit Proxy Form electronically below.

#### **POLL VOTING**

- The Voting at the EGM will be conducted by poll in accordance with Paragraph 8.29A of Bursa Malaysia Securities Berhad Main Market Listing Requirements. The Company has appointed Tricor as Poll Administrator to conduct the poll by way of electronic voting and SKY Corporate Services Sdn. Bhd. as Scrutineers to verify the poll results.
- Shareholders can proceed to vote on the resolutions at any time from the commencement of the EGM at 10.30 a.m. but before the end of the voting session which will be announced by the Chairman of the EGM.
   Kindly refer to item (e) of the above Procedures for RPV for guidance on how to vote remotely from TIIH Online website at <a href="https://tiih.online">https://tiih.online</a>.
- Upon completion of the voting session for the EGM, the Scrutineers will verify and announce poll results followed by the Chairman's declaration whether the resolutions are duly passed.

#### **CIRCULAR TO SHAREHOLDERS**

- The Circular are available on the Company's website at <a href="http://www.pmbtechnology.com/investors-relation/">http://www.pmbtechnology.com/investors-relation/</a>.
- You may request for a printed copy of the Circular at <a href="https://tiih.online">https://tiih.online</a> by selecting "Request for Annual Report/Circular" under the "Investor Services".

## **ELECTRONIC LODGEMENT OF PROXY FORM**

The procedures to lodge your proxy form electronically via Tricor's **TIIH Online** website are summarised below:

|                                      | Procedure                             | Action                                                                                                    |  |  |
|--------------------------------------|---------------------------------------|----------------------------------------------------------------------------------------------------|--|--|
| i. Steps for Individual Shareholders |                                       |                                                                                                    |  |  |
| (a)                                  | Register as a User with TIIH Online   | <ul> <li>Using your computer, please access the website at <a href="https://tiih.online">https://tiih.online</a>. Register as a user under the "e-Services". Please do refer to the tutorial guide posted on the homepage for assistance.</li> <li>If you are already a user with TIIH Online, you are not required to register again.</li> </ul>                                                                                                    |  |  |
| (b)                                  | Proceed with submission of Proxy Form | <ul> <li>After the release of the Notice of Meeting by the Company, login with your user name (i.e. e-mail address) and password.</li> <li>Select the corporate event: "PMBT EGM - Submission of Proxy Form".</li> <li>Read and agree to the Terms &amp; Conditions and confirm the Declaration.</li> <li>Insert your CDS account number and indicate the number of shares for your proxy(s) to vote on your behalf.</li> <li>Appoint your proxy(s) and insert the required details of your proxy(s) or appoint Chairman as your proxy.</li> <li>Indicate your voting instructions - FOR or AGAINST, otherwise your proxy will decide your vote.</li> <li>Review and confirm your proxy(s) appointment.</li> <li>Print proxy form for your record.</li> </ul> |  |  |
| ii. St                               | eps for corporation or inst           | titutional shareholders                                                                                                    |  |  |
| (a)                                  | Register as a User with TIIH Online   | <ul> <li>Access TIIH Online at <a href="https://tiih.online">https://tiih.online</a></li> <li>Under e-Services, the authorised or nominated representative of the corporation or institutional shareholder selects "Create Account by Representative of Corporate Holder".</li> <li>Complete the registration form and upload the required documents.</li> </ul>                                                                                                    |  |  |

|     |                                       | <ul> <li>Registration will be verified, and you will be notified by e-mail within one (1) to two (2) working days.</li> <li>Proceed to activate your account with the temporary password given in the e-mail and re-set your own password.</li> <li>Note: The representative of a corporation or institutional shareholder must register as a user in accordance with the above steps before he/she can subscribe to this corporate holder electronic proxy submission. Please contact our Share Registrar if you need</li> </ul>                                                                                                    |
|-----|---------------------------------------|----------------------------------------------------------------------------------------------------|
|     |                                       | clarifications on the user registration.                                                                                                    |
| (b) | Proceed with submission of Proxy Form | <ul> <li>Login to TIIH Online at <a href="https://tiih.online">https://tiih.online</a></li> <li>Select the corporate exercise name: "PMBT EGM - Submission of Proxy Form"</li> <li>Agree to the Terms &amp; Conditions and Declaration.</li> <li>Proceed to download the file format for "Submission of Proxy Form" in accordance with the Guidance Note set therein.</li> <li>Prepare the file for the appointment of proxies by inserting the required data.</li> <li>Login to TIIH Online, select corporate exercise name: "PMBT EGM - Submission of Proxy Form".</li> <li>Proceed to upload the duly completed proxy appointment file.</li> <li>Select "Submit" to complete your submission.</li> <li>Print the confirmation report of your submission for your record.</li> </ul> |

## PRE-MEETING SUBMISSION OF QUESTION TO THE BOARD OF DIRECTORS

Shareholders may submit questions to the Board in advance before the EGM via Tricor's TIIH Online website at <a href="https://tiih.online">https://tiih.online</a> by selecting "e-Services" to login, pose questions and submit electronically no later than <a href="Wednesday">Wednesday</a>, 6 April 2022 at 10.30 a.m. The Board will endeavor to answer the questions received at the EGM.

## NO RECORDING OR PHOTOGRAPHY

Strictly no unauthorised recording or photography of the proceedings of the EGM is allowed.

# **ENQUIRY**

If you have any enquiries on the above, please contact the following persons during office hours on Mondays to Fridays from 9.00 a.m. to 5.30 p.m. (except on public holidays):

## Tricor Investor & Issuing House Services Sdn. Bhd.

General Line : +603-2783 9299 Fax Number : +603-2783 9222

E-mail : is.enquiry@my.tricorglobal.com

Contact persons: Pn. Azizah Kadir : +603-2783 9260 / E-mail: Azizah@my.tricorglobal.com

En. Mohammad Samsol Bin: +603-2783 9243/E-mail:Mohammad.Samsol@my.tricorglobal.com